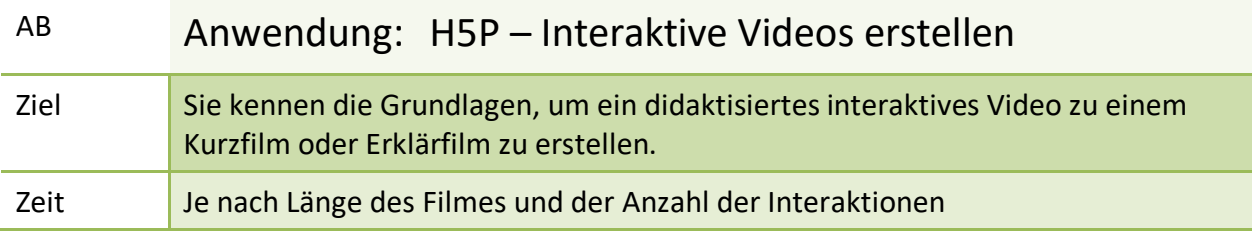

## **Wo? – Aktuell gibt es 2 Möglichkeiten:**

- 1. https://apps.zum.de/ (ohne Einbettung, aber mit direktem Link nutzbar)
- 2. https://einstiegh5p.de (Inhalte werden nach 6 Stunden gelöscht.)

### **Anwendung**

# **Erstellung eines interaktiven Videos: Grundeinstellungen**

Apps suchen

(Beispiel ZUM-Apps)

2. Klicke auf: < **App erstellen/hochladen** >

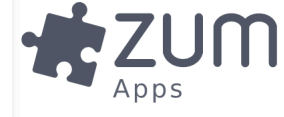

App erstellen/hochladen

3. Schreibe einen Titel und wähle hier den gesuchten Inhaltstyp aus. (Tipp! Im Suchfenster die ersten Buchstaben des Inhaltstyps eintragen.)

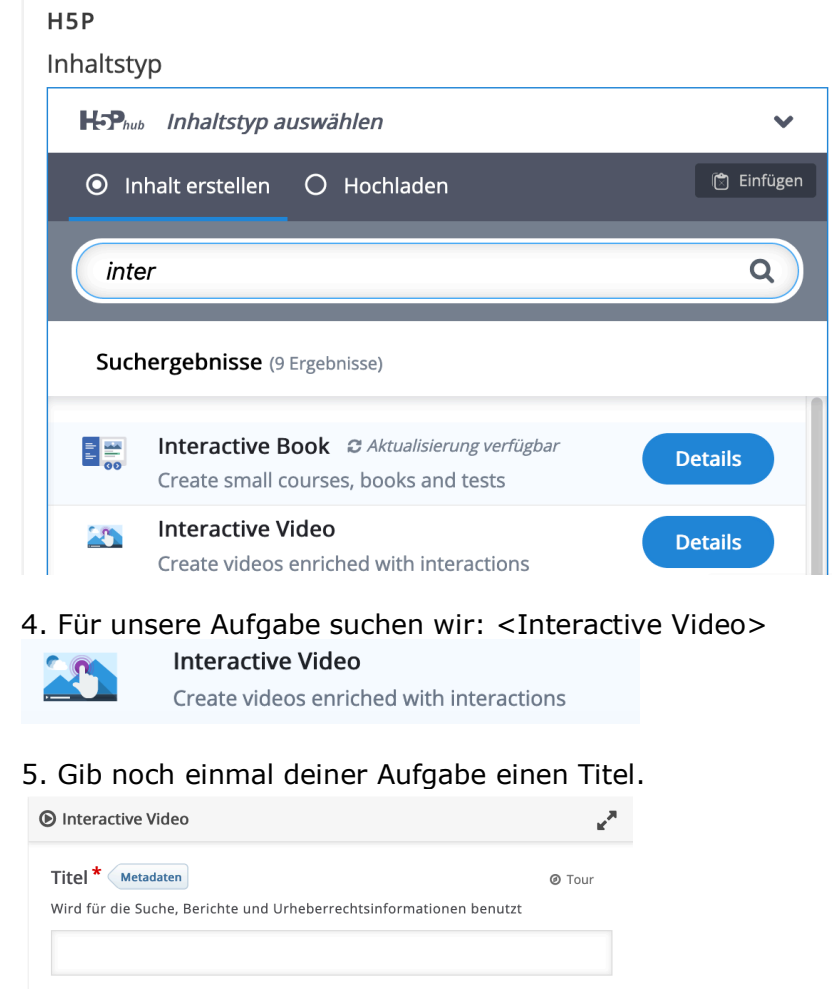

Ralf Klötzke, Der Inhalt ist verfügbar unter der Lizenz "Creative Commons: Namensnennung-Weitergabe unter gleichen Bedingungen 3.0 Deutschland" 1 6. Lade das ausgewählte Video hoch oder füge den Link zum YouTube-Video hier ein.

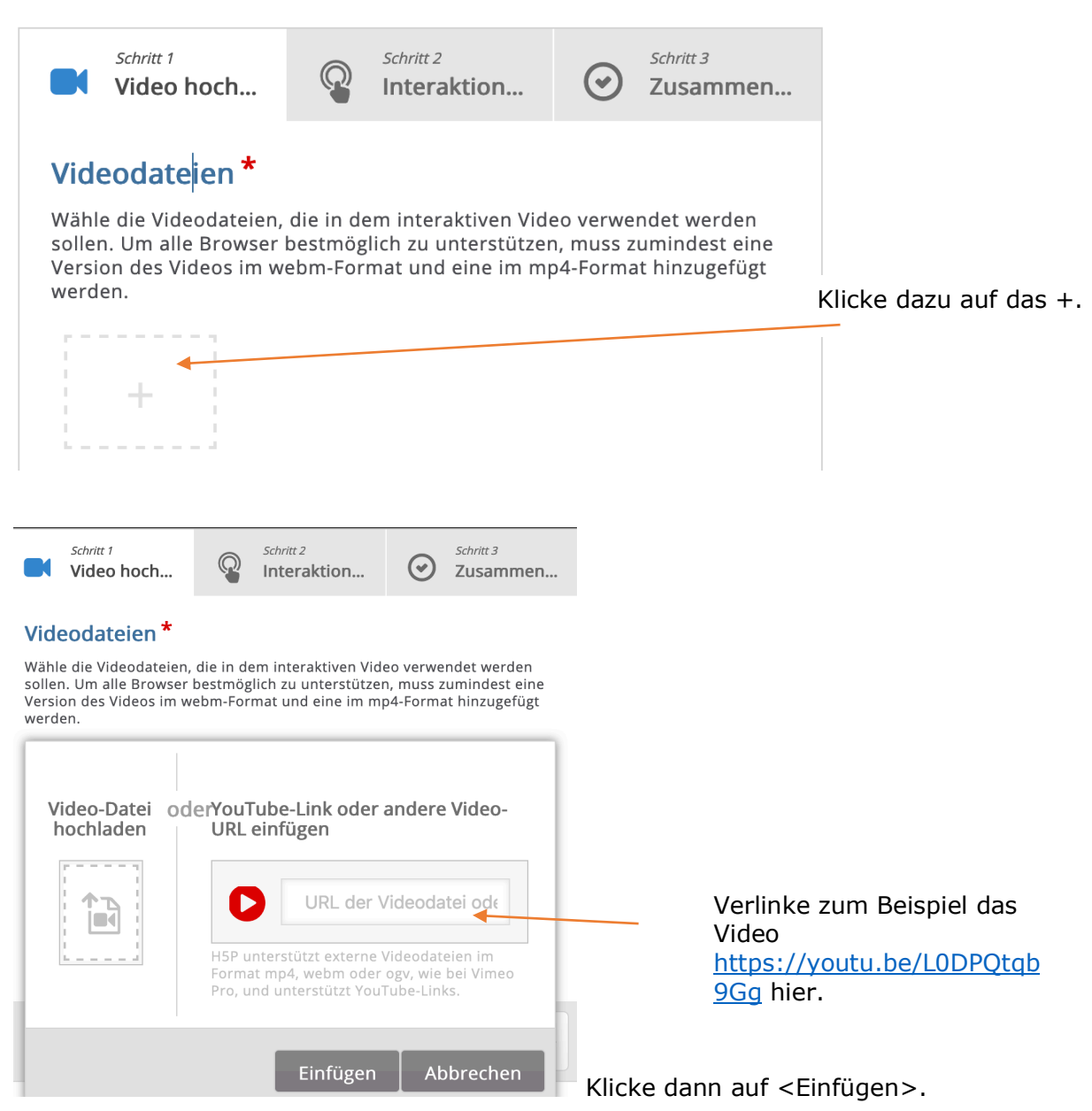

7. Hier könntest du jetzt andere Sprachen für das Kontextmenü wählen. Für DaF belassen wir es auf "Deutsch".

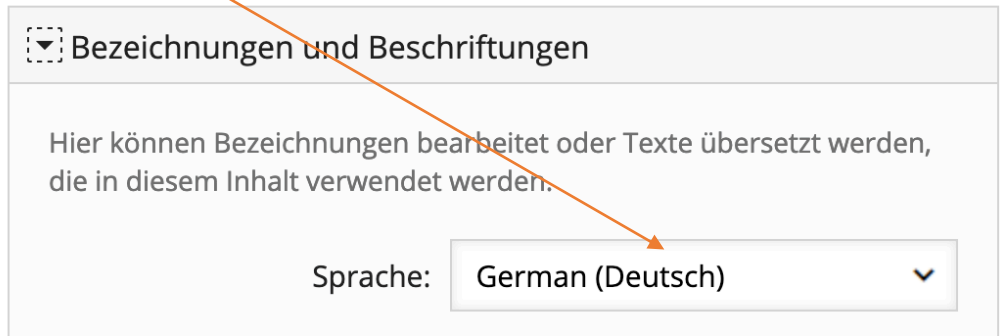

Tipp: Du kannst noch weitere Videoeigenschaften einstellen. Zum Beispiel unter <Verhaltenseinstellungen> den Startpunkt, die Spulfunktion usw.….

## **C Erstellung eines interaktiven Videos: Interaktionen hinzufügen**

8. Wenn du jetzt auf <Schritt 2 – Interaktionen hinzufügen> klickst, erscheint folgendes Fenster:

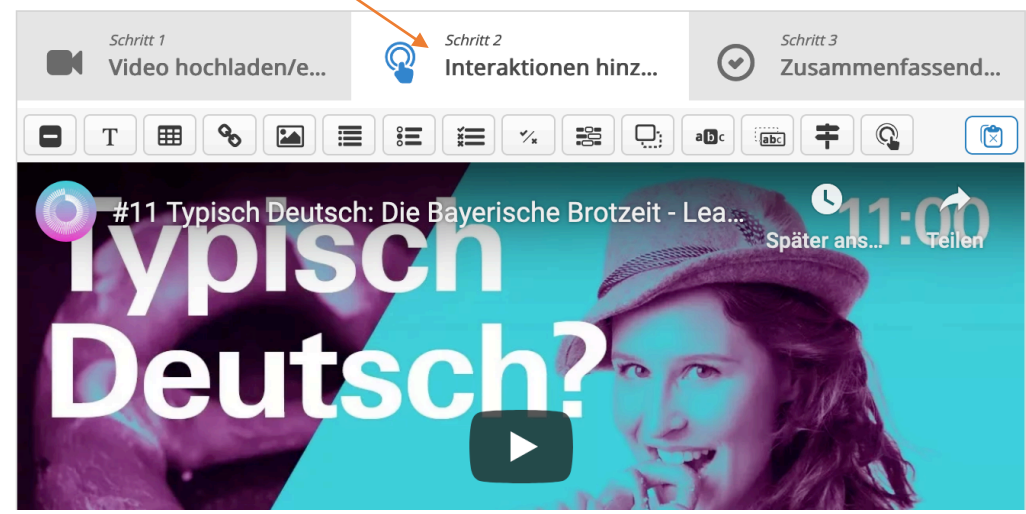

## **So legst du Interaktionen an:**

9. Suche im Video die gewünschte Stelle, wo du eine Interaktion ausführen möchtest.

Stoppe (Pause) das Video.

10. Du kannst jetzt aus der Menüleiste des H5P-Editors das gewünschte Tool auswählen.

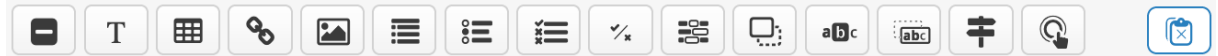

Zum Beispiel einen Text oder ein Bild einfügen; Testaufgaben einfügen: Single Choice, "wahr/falsch"-Frage, Multiple Choice, Wörter in Lücken einsetzen, (Mark the Words) "Gesuchte Wörter markieren", Text in Lücken schieben usw.

11. Probiere deine erste Interaktion aus. Beispiel: Multiple Choice

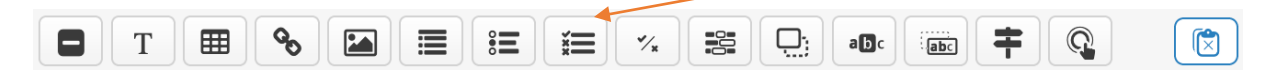

12. Gehe an die Stelle des Videos, wo die Interaktion "Multiple Choice" stattfinden soll.

Klicke auf die Interaktion: (hier: "Multiple Choice")

12. 1 Passe den Zeitcode (Display Time) für die Anzeige der Frage an. (Zum Beispiel kürzen).

12. 2 Wenn du möchtest, dass das Video bei dieser Frage stoppt, klicke auf <Video pausieren, wenn es bei der Startzeit ankommt>.

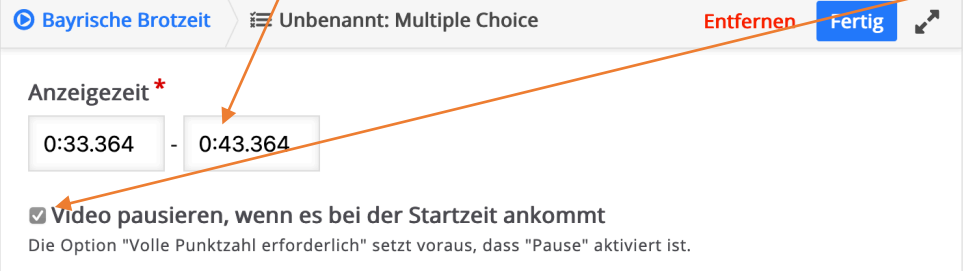

12. 3 Klicke zum Beispiel auf die Anzeigevariante <Popup>, damit die Frage sofort auf dem Video sichtbar ist. Ansonsten erscheint ein Marker (Button) auf dem Video.

Anzeigen als

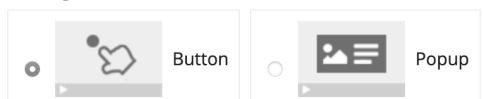

Button ist eine eingeklappte Interaktion, die der Benutzer anklicken muss, um sie zu öffnen. Ein Popup wird direkt über dem Video angezeigt

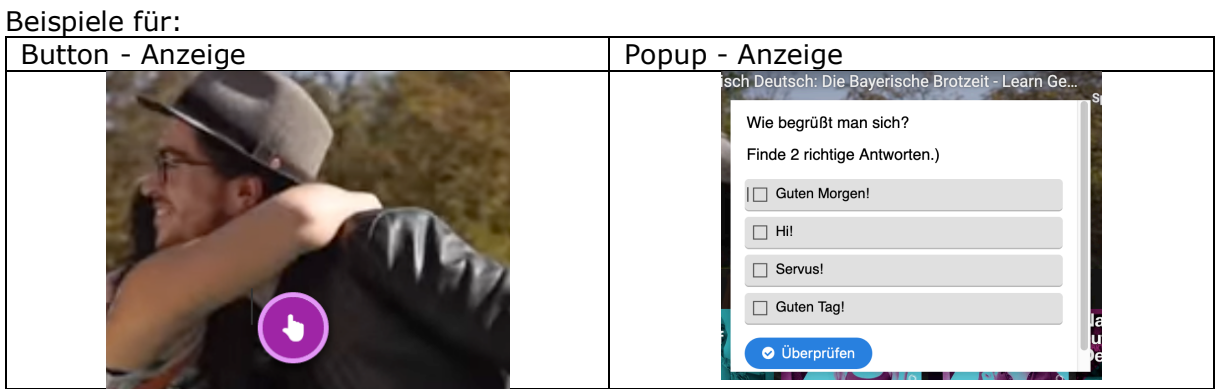

Du kannst zusätzlich eine Beschriftung einfügen, die neben dem Icon erscheinen wird:

#### **Beschriftung**

Beschriftung neben dem Icon der Interaktion

## 12. 4 Trage dann die Lösungen ein.

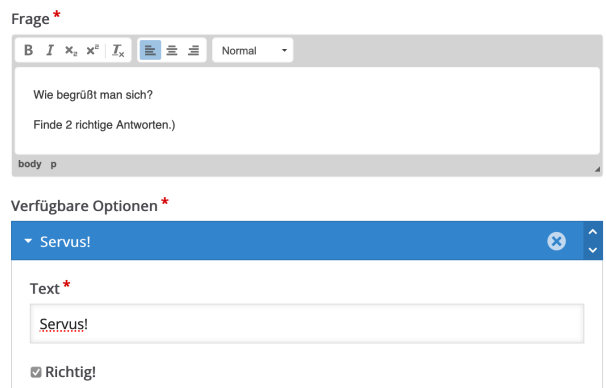

Du kannst für die konkrete Interaktion einen Titel vergeben. Markiere die richtige Lösung mit <Richtig>.

12. 5. Klicke unbedingt auf <Fertig>, damit **diese** Interaktion gespeichert ist.

Fertig Entfernen

Das Video **insgesamt ist noch nicht gespeichert**. Dazu musst du weiter unten auf <Speichern> klicken.

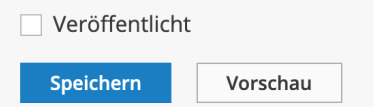

**Tipp:** Speichere, bei längerer Arbeit am Video, ab und zu deine Ergebnisse. Öffne dann zur Bearbeitung dein Video über <Bearbeiten>.

## **Bestätige beim Speichern die Nutzungsbedingungen.**

Probiere auch die anderen Inhaltstypen aus. Die Beschreibung findest du im **AB02**.

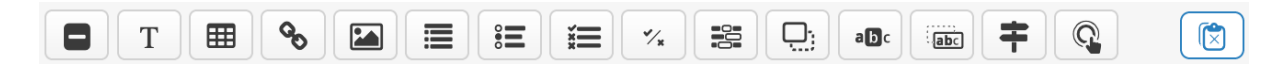

**D Erstellung eines interaktiven Videos: Zusammenfassende Aufgabe** 13. Klicke jetzt auf <Schritt 3 – Zusammenfassende Aufgabe> und erstelle diese.

Du erstellst nun eine oder mehrere Listen von Aussagen für die Zusammenfassung, wobei die erste Aussage die richtige ist.

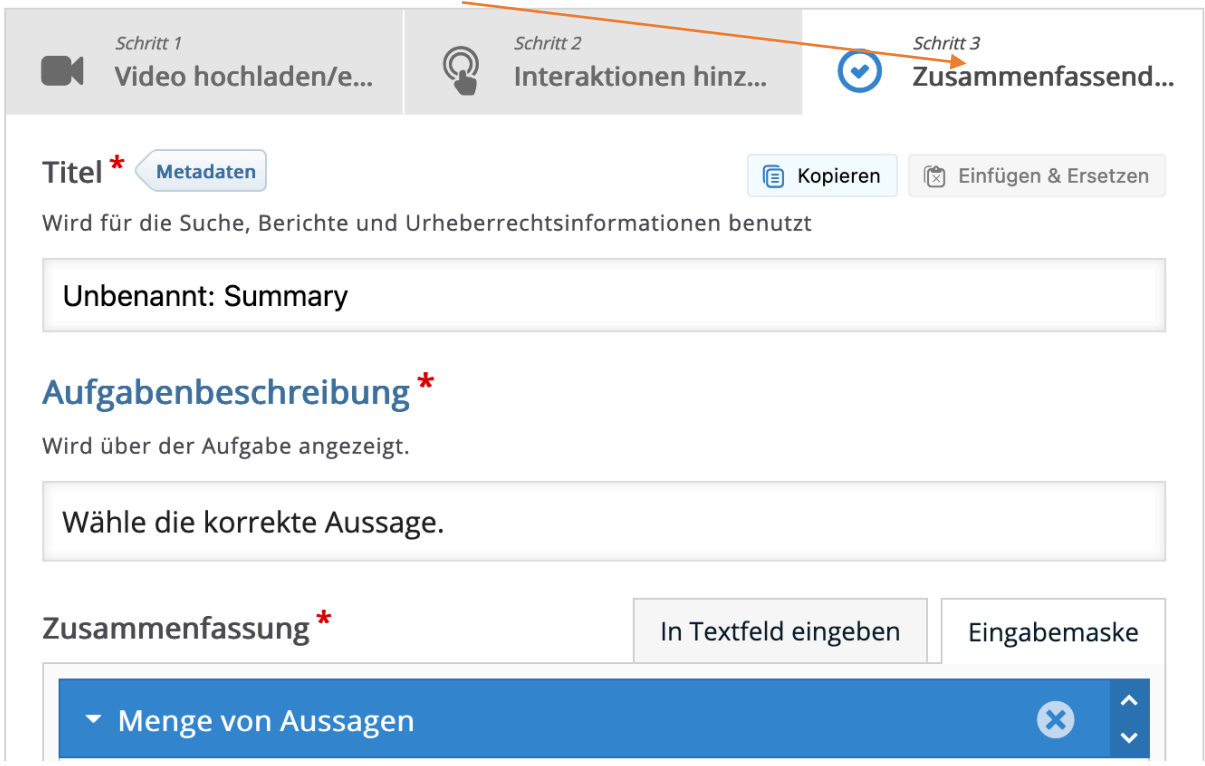

Mit dieser Aufgabenform ("Summary Task") können die wichtigsten Inhalte des Videos wiederholt und/oder abgefragt werden. Es können auch weiterführende Aufgaben "Was könnte als Nächstes geschehen...?" erstellt werden.

### **Den Link kopieren und im Forum veröffentlichen.**

### **Am Ende unbedingt das gesamte Video speichern.**

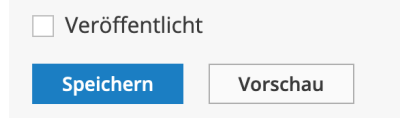

### **Tipps:**

1. Screencast-Tutorial: Wie man ein interaktives Video mit H5P erstellt" https://youtu.be/ruU\_rd2Ttiw

2. Screencast-Tutorials allgemein zu H5P: https://youtu.be/4rFyCa23lhQ und: https://youtu.be/pE4ZHxbD3fw

```
Ralf Klötzke, Der Inhalt ist verfügbar unter der Lizenz "Creative Commons: Namensnennung-Weitergabe unter
gleichen Bedingungen 3.0 Deutschland"
                                                                                                         5
```
3. Du kannst bereits erzeugte interaktive Videos als Vorlagen nutzen, indem du die betreffende interaktive Aufgabe auf deinem Computer mit einem Klick auf **<Reuse>** speicherst und dann wieder hochlädst. Das funktioniert mit allen H5P-Aufgaben, bei denen diese Einstellung aktiviert wurde.